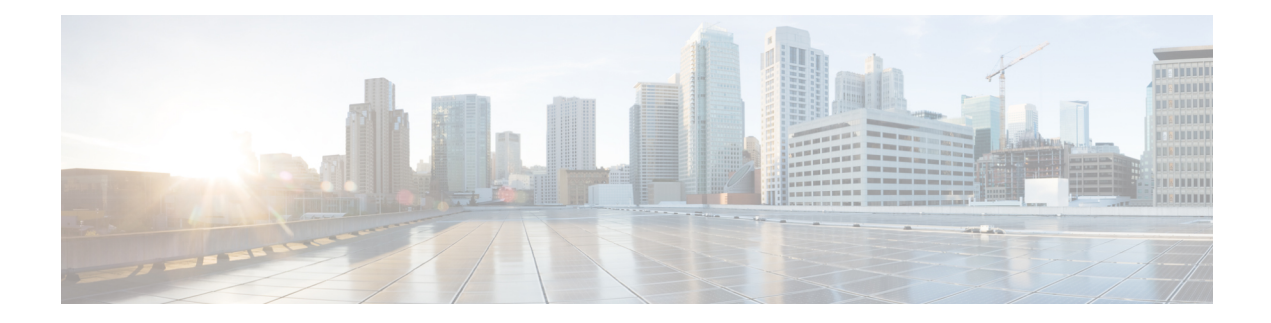

# **Performing Cluster Maintenance**

## **Feature History**

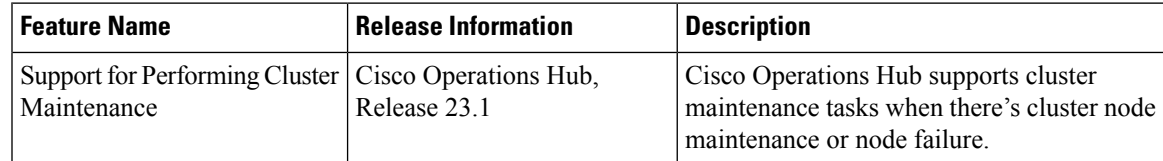

This section provides information about how to handle an Operations Hub cluster when there's cluster node maintenance or node failure.

Maintenance activities for cluster nodes can be classified as:

- Planned maintenance: This activity is performed when the cluster node is still working but needs to be removed from the Kubernetes cluster for maintenance. Maintenance activity in this case drains the node, remove all the pods running on the node, and marks the node as not schedulable.
- Unplanned maintenance: This activity is performed when the node is dead. The node state is *Not Available*, and its IP address is unreachable. In this case, since the node is present in the vCenter but isn't running, it's deleted and re-created during maintenance.

## **Cluster Node Maintenance through Autodeploy Tool**

Use the following steps to perform maintenance of cluster through the Autodeploy tool.

**1.** To trigger cluster maintenance, use the --maintenance option as an argument with the Autodeployer.

~/opshub-installer-<release-version-tag>\$ ./deploy -c <config\_file> --maintenance

- **2.** Cluster maintenance provides you two options. Select one of the two available options:
	- **Node Maintenance**: Use this option to push one or more nodes into maintenance. After selecting this option, Autodeployer shows a list of node names and prompts the user to enter a list of nodes to be maintained in a comma-separated way.
	- **Host Maintenance**: Use this option to push all the nodes running on the ESXi host to maintenance. Typically used when an upgrade is planned for ESXi. Afterselecting this option, Autodeployershows a list of ESXi host IPs and FQDNs and prompts the user to select one of the ESXI host details. After selecting ESXi host IP/FQDN, all nodes running on top are pushed into maintenance.

• During the maintenance activity, the Autodeployer ensures that the quorum criteria aren't broken. • Maintenance procedure is application only on a Multinode installation. **Note Resuming Cluster Node from Maintenance through Autodeploy Tool** Use the following steps to resume cluster nodes from maintenance through Autodeployer. **1.** To resume cluster nodes from maintenance, use the --resume-maintenance option as an argument with the Autodeployer. ~/opshub-installer-<release-version-tag>\$ ./deploy -c <config\_file> --resume-maintenance This ensures that all the nodes under maintenance are added back to the cluster. If nodes are deleted due to unplanned maintenance, those nodes are recreated. • TAC Debug [Package,](#page-1-0) on page 2

# <span id="page-1-0"></span>**TAC Debug Package**

### **Feature History**

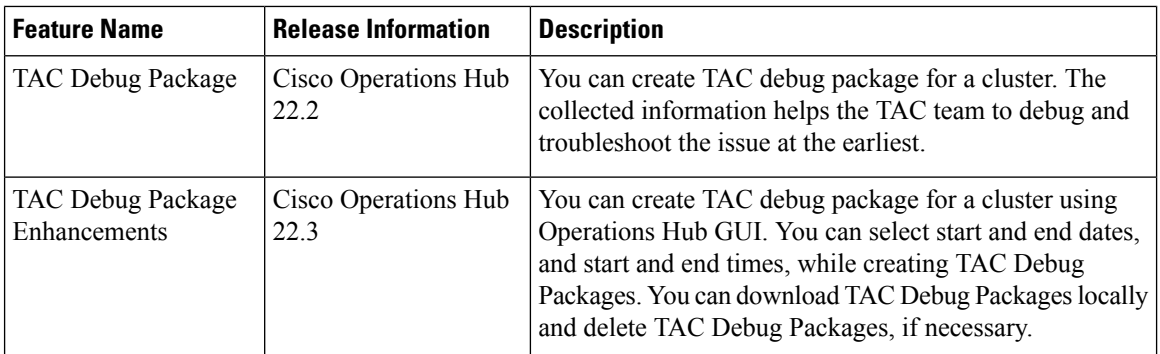

The TAC Debug feature in Operations Hub enables you to create and collect the debug package for a specified time duration. You can download the debug package and attach it to a TAC case.

Once you trigger the create operation on the Operations Hub cluster, you can monitor the status of operation as **ongoing** or **completed**. Once the operation is complete, the TAC debug package is available for download.

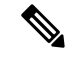

**Note**

You can perform the TAC debug operations only using API and this feature is not supported in the Operations Hub GUI yet. For more information, see the Cisco [Operations](https://www.cisco.com/c/dam/en/us/td/docs/cable/cbr/administration/guide/smartphy221/api/b-smart-phy-api-guide-22-1.pdf) Hub and Smart PHY REST API Guide.

#### **Creating and Downloading TAC Debug Package**

To create a TAC Debug package:

**1.** At the main menu, select **System** > **System TAC Debug Packages**.

- **2.** Enter the start and end dates, and start and end times, which are required for the data collection.
- **3.** Click **Create**. The TAC Debug package is created.

The latest package is displayed on top. Once a package is created:

- You can download a package locally by clicking the package name.
- You can delete a package by clicking the **Delete** icon.

 $\mathbf I$